## **CURSADAS SIU**

1) Debemos crear las comisiones. Cursada → Comisiones → ABM de comisiones (cur00002)

Observacion: Para que los alumnos puedan ver las comisiones por autogestion se debe "publicar las comisiones" , deben acceder a:

Unidad Academica → Calendario Academico → ABM de Periodos Lectivos , seleccionar el periodo lectivo y editar el campo "Fecha Publicación de Comisiones" (A partir de esta fecha SOLO se podran visualizar las comisiones)

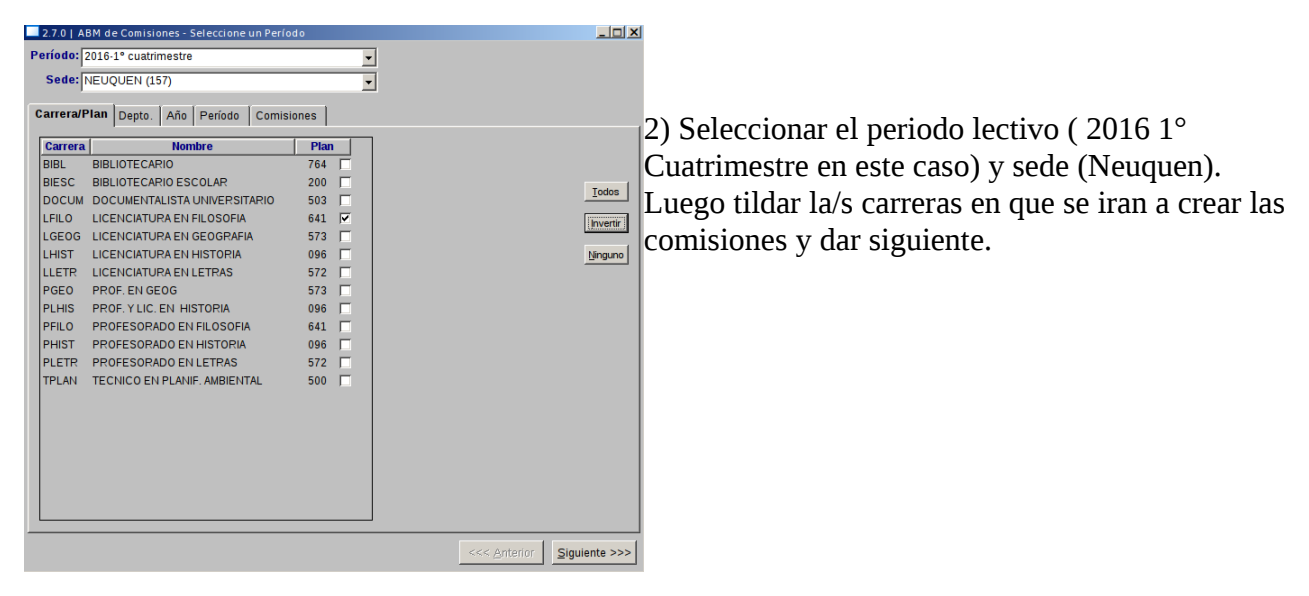

3) Luego saldra un listado con todas las materias de las carreras que se tildaron anteriormente, buscar la/s materia/s (materia 091 en esta imagen) y apretar en "Agregar". Luego aparecera una ventana para seleccionar una escala de notas, se debe poner la escala:

 "2 Promociones" → Aunque el cursado no tenga promociones es mejor seleccionar esta escala ya que nos permite cargar promociones si en algun momento se cambia la condicion de la materia.

"7 Parciales"  $→$  Si la materia es un seminario y no aparece la escala 2, asignarle esta escala pero solo permitira cargar "Apr-Desp-Aus".

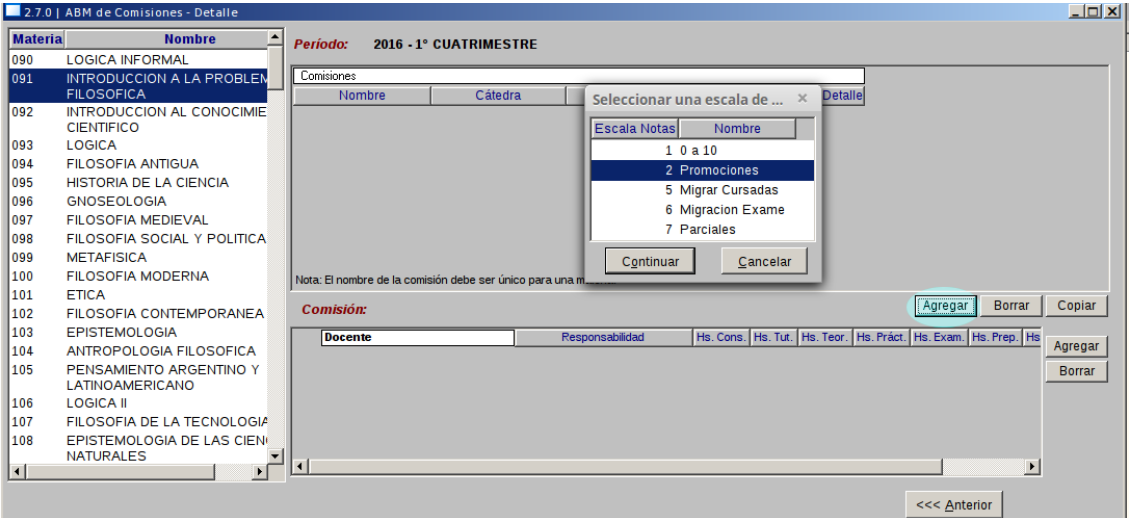

Luego dar en continuar.

4) Darle un nombre a la comision de la materia, si está el tilde en "habilitada" entonces una ves que se confirmen los cambios ya estará habilitada para la inscripción de alumnos a esa comisión. Luego presionar en "Detalle ..."

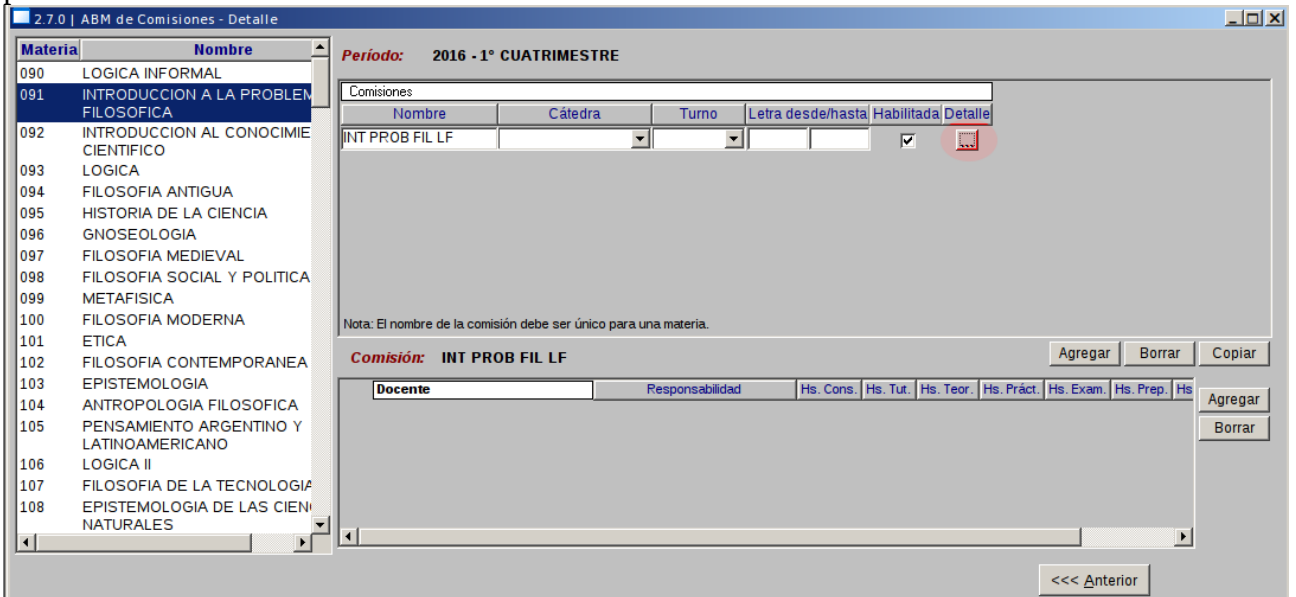

5) Seleccionar la carrera y el plan a la cual estará permitida la inscripción. ( debe ser la misma que se tildo en el paso 1), luego darle en continuar.

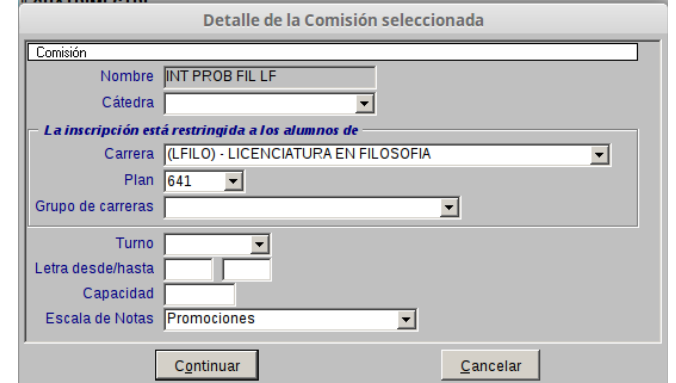

6) Luego se pueden ir guardando los cambios en "Confirmar" y seguir creando comisiones desde el paso 3.

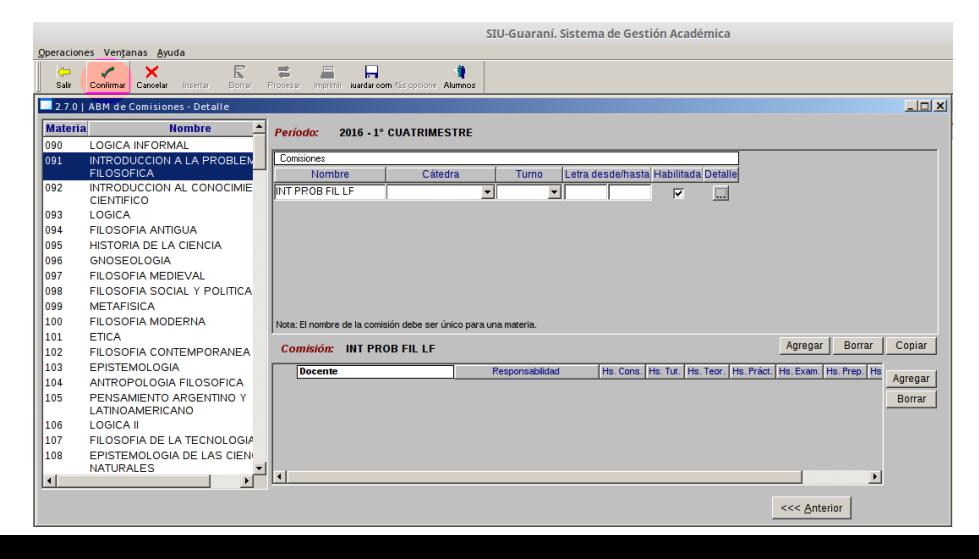

7) Luego se debe realizar la inscripción.

Cursada → Inscripciones → Inscripción a Cursadas (cur00003)

Ingresar el legajo del alumno y dar en "procesar".

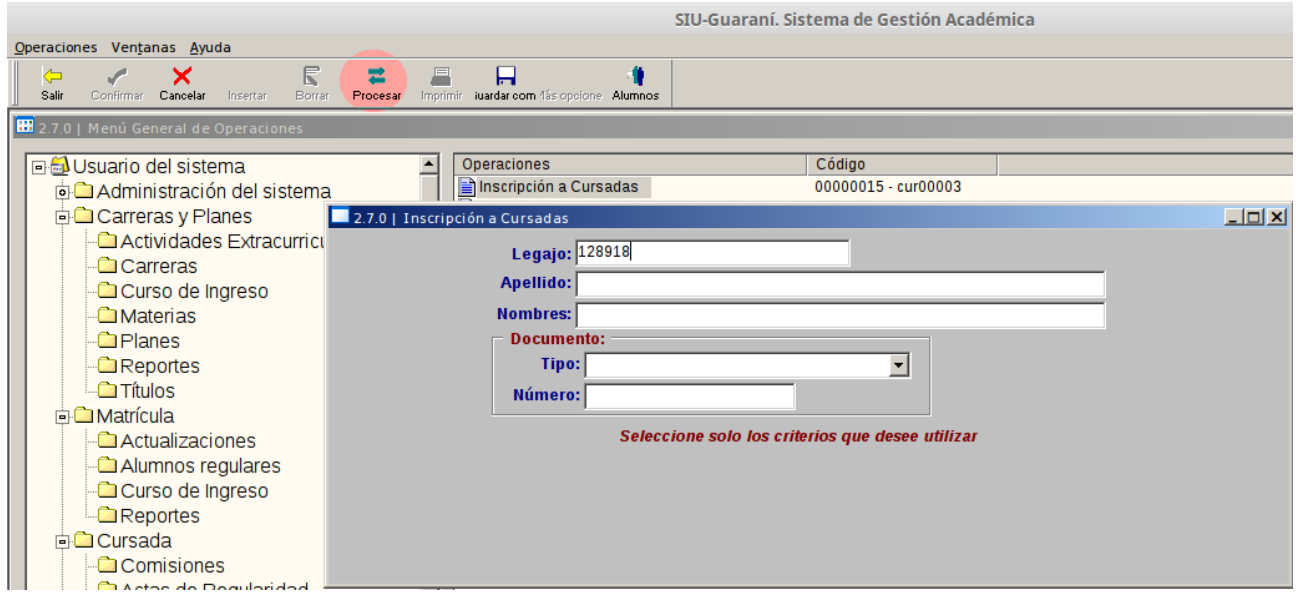

Seleccionar la materia en la que se lo va a inscribir y hacer doble click.

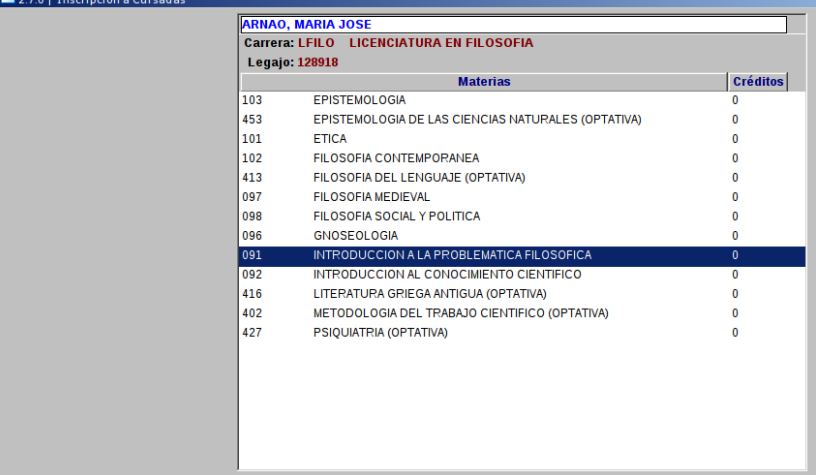

Luego seleccionar la comisión y apretar doble click para inscribirlo y confirmar.

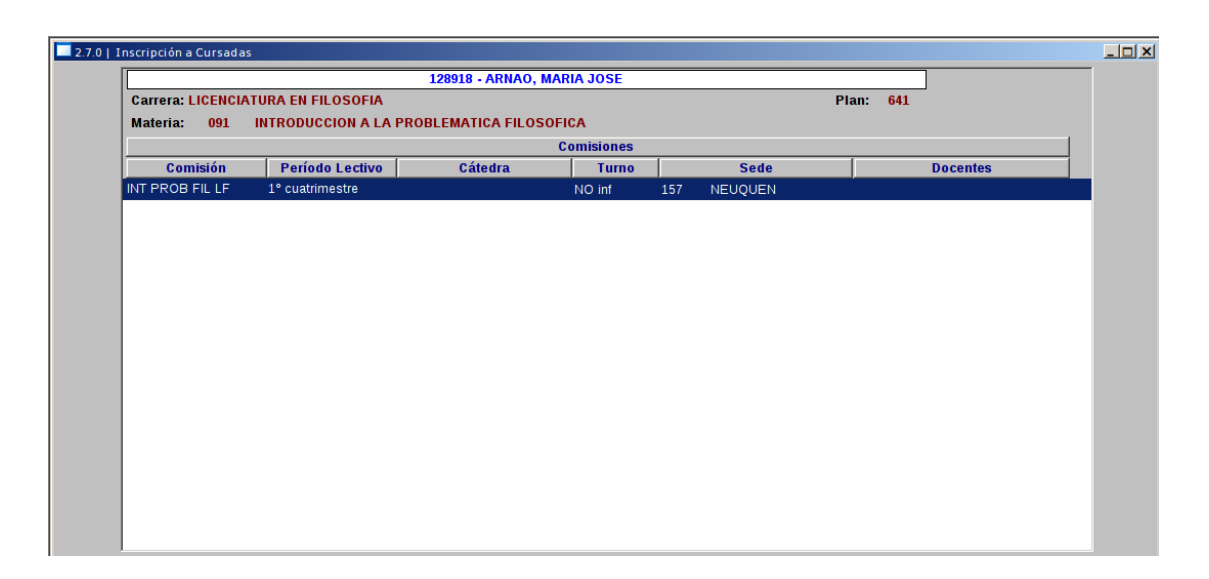

8) Una ves que tenemos todas las inscripciones (o parte) debemos procesar las inscripciones. Cursada → Inscripciones → Procesar inscripciones a Cursadas en estado Pendiente (cur00004)

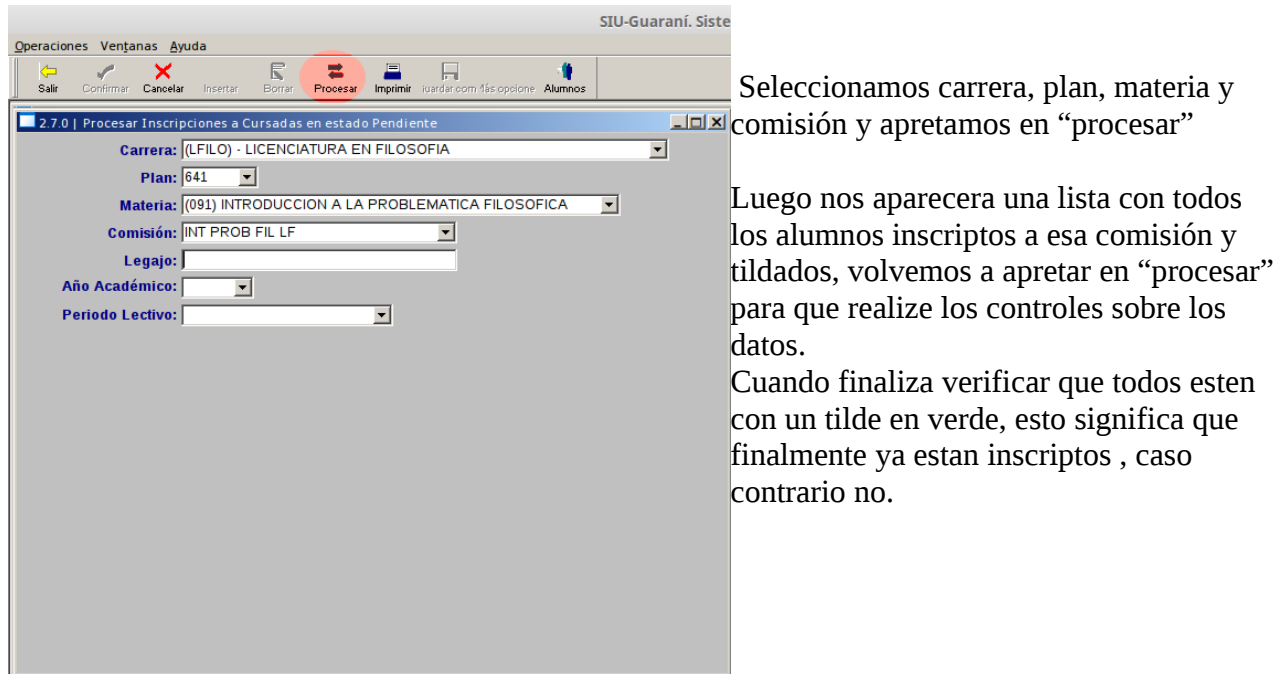

9) Debemos generar las nominas de cursado y de promocion (en las que tengan)

**A)** Si en el paso 3) elegimos la escala de notas **"2 Promociones"** Cursada → Acta de Regularidad → Actas de Regulares y Promocionales (cur00016)

**B)** Si en el paso 3) elegimos la escala de notas **"7 Parciales"** Cursada → Acta de Regularidad → Generacion y Carga de notas en nomina de cursado(cur00007)

Luego buscar la comision de la materia (fijarse el total de inscriptos) y darle doble click, confirmar la generacion del acta y luego Confirmar.

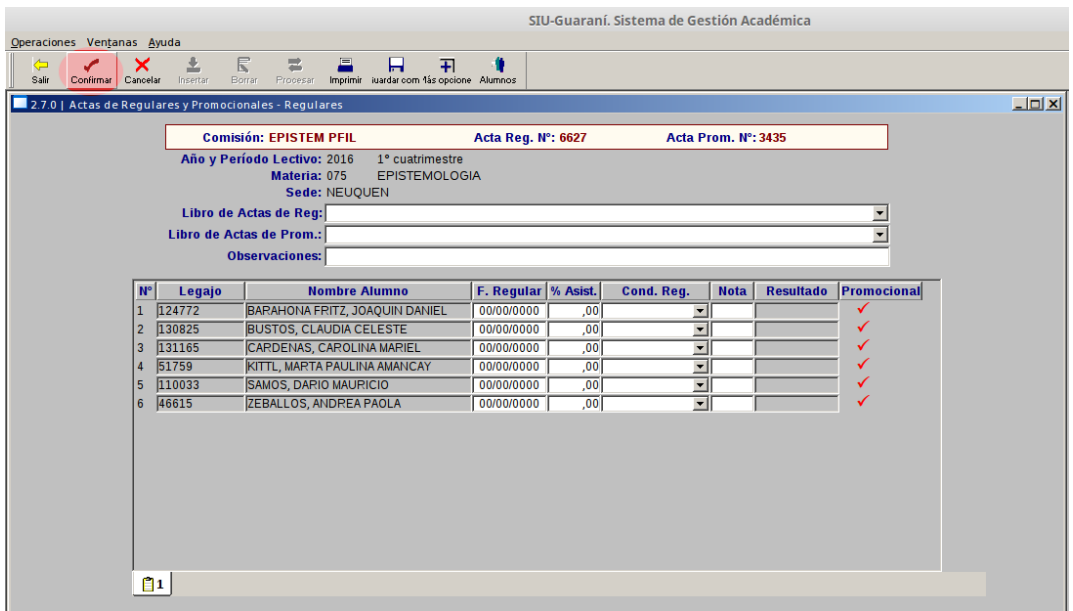

10) Imprimir la nomina de cursado para el docente Cursada → Reportes → Imprimir Nomina de Cursado por Comision (cur00107)

Completar los datos de Sede, Materia, Periodo lectivo, y comisión. Dar en procesar y luego en Imprimir.

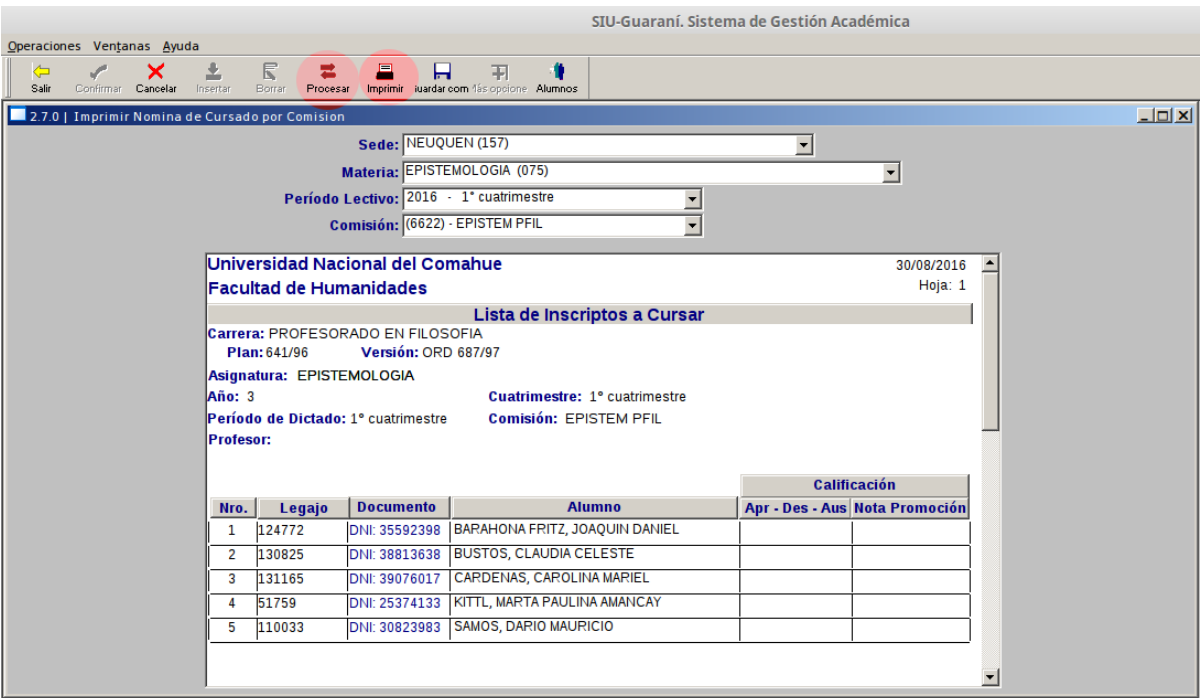

11) Cuando el docente entrega la nomina debemos cargar las cursadas y promociones.

Cursada → Actas de Regularidad → Actas de Regulares y promocionales (cur00016)

( En caso que hallamos puesto la escala de notas "7 parciales" en el paso 3, debemos utilizar la operación Generación y carga de notas en nomina de cursado (cur00007) )

Luego seleccionamos el año académico y el período lectivo, procesamos para que aparezca el listado de las nominas a cual les falta cargar la nota. Seleccionamos con doble click la comisión de la materia y luego cargamos la nota, fecha de regularidad y damos en confirmar.

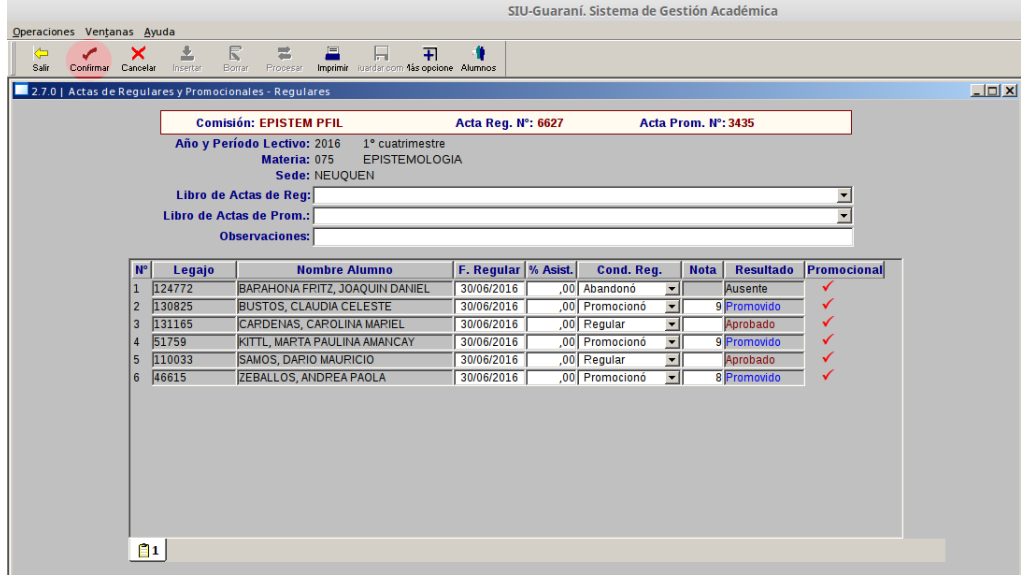

12) Si tenia promoción (es decir si utilizamos la escala de notas 2, podria tener esta escala y no tener promovidos la materia pero si se uso esta escala se debe realizar este paso) , primero debemos cerrar la nomina de promoción.

Cursada → Actas de Regularidad → Cerrar Nomina de Promoción (cur00010)

Seleccionamos año acádemico y el período lectivo, procesamos para ver las nominas de promoción. Luego hacemos doble click sobre la comision de la materia y damos en "confirmar"

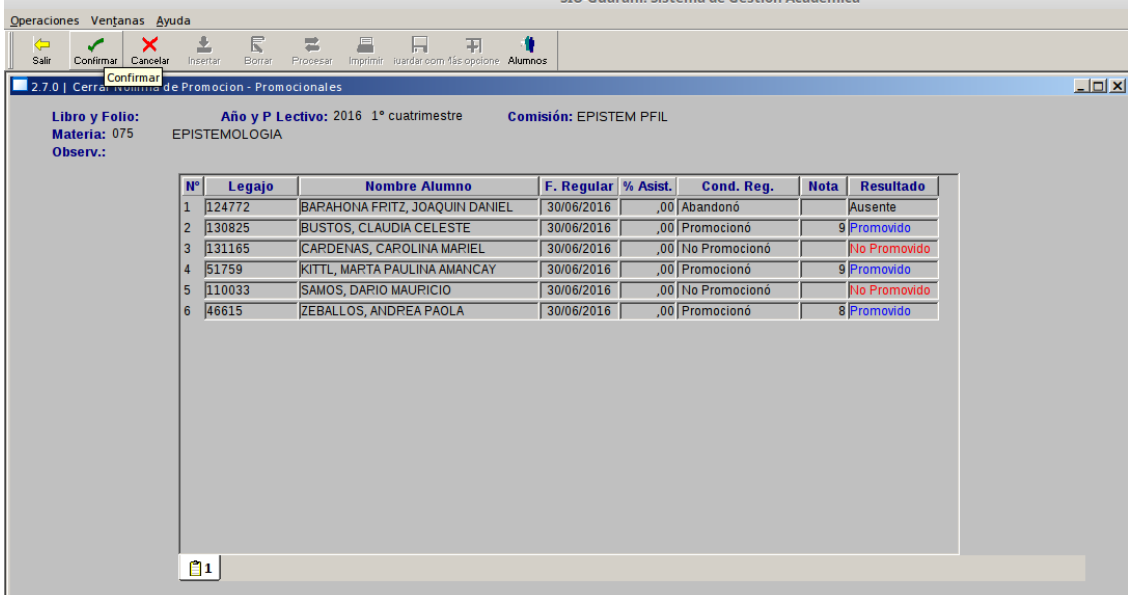

Verificar que aparezca el cartel de confirmación de cierre de acta de promoción.

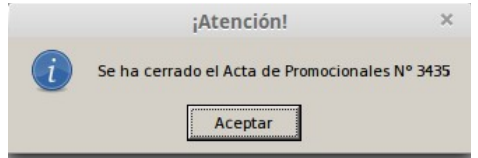

En caso que no se pueda cerrar el acta es porque algun promocionado no estaba en condición de

promocionar ( posiblemente correlativas faltantes). Entonces aca debemos hacer dos pasos

PASO 1: Sacarle la promoción.

Cursada→Actas de Regularidad→Generación y carga de notas en nomina de promoción (cur00008)

Buscar el acta de promoción y asignarle "no promociono" y luego confirmar.

PASO 2: Cargarle el cursado aprobado.

Cursada→Actas de Regularidad→Generación y carga de notas en nomina de cursado (cur00007)

Luego volver a hacer el paso 12. ( cerrar la promoción)

13) Luego hay que cerrar la nomina de cursado

Cursada→Actas de Regularidad→Cerrar nomina de cursado (cur00009)

Seleccionamos el año académico y el período lectivo, procesamos, buscamos el acta y aprtamos doble click. Luego apretamos en "imprimir" y luego podremos "confirmar" el cierre de la nomina de cursado.

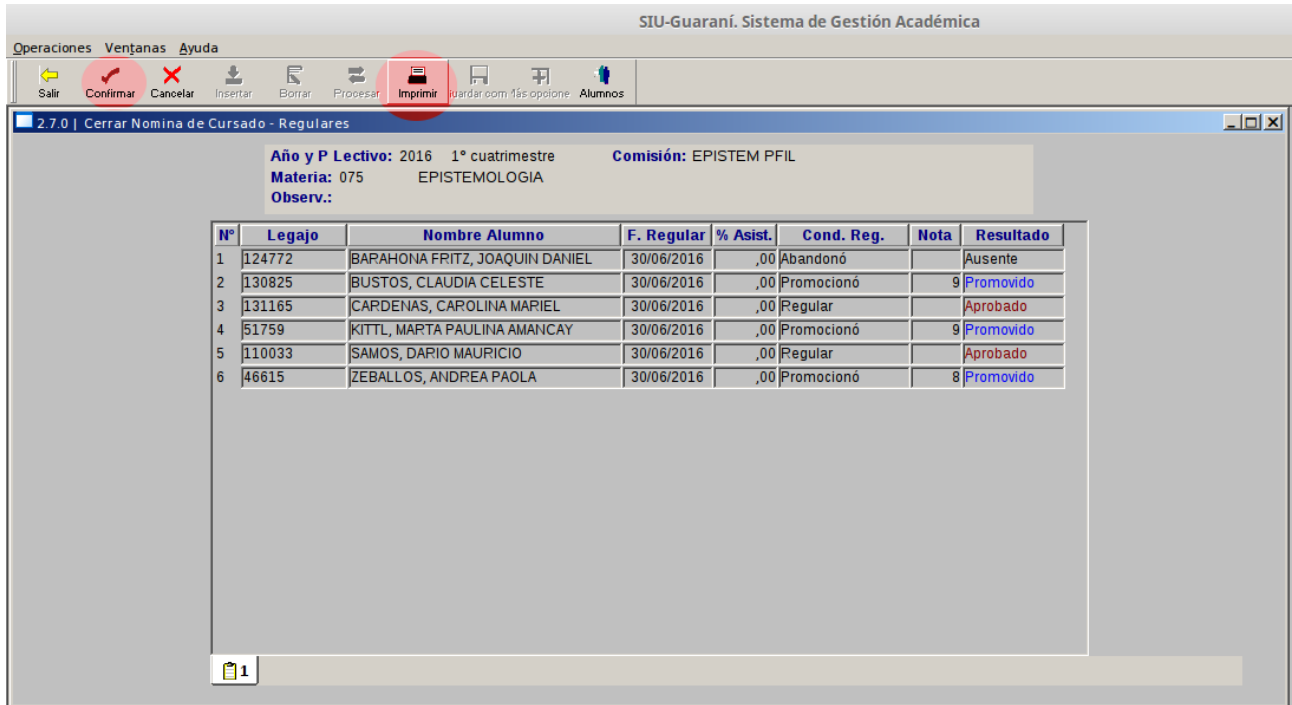

14) Luego de cerrar la nomina de cursado, si es que tenia promoción debemos imprimir la nomina de promoción para que el docente la firme.

Cursada  $\rightarrow$  Reportes  $\rightarrow$  Imprimir acta de promocion cerrada con notas (809cur03)